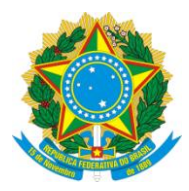

## UNIVERSIDADE FEDERAL DO ESPÍRITO SANTO Pró-Reitoria de Gestão de Pessoas

## **Instruções para preenchimento de documentos em PDF com o Adobe Acrobat Reader DC**

1. Abrir o formulário que deseja preencher em PDF com o Adobe Acrobat Reader DC. *Importante: você precisa baixar o formulário em PDF para o seu computador, a ferramenta de preenchimento não funciona diretamente no navegador.*

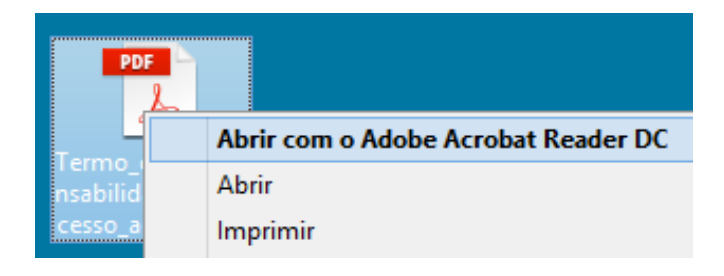

2. Ao abrir o arquivo em PDF, encontre a aba **Ferramentas** na barra superior esquerda. Clique nela para visualizar as opções.

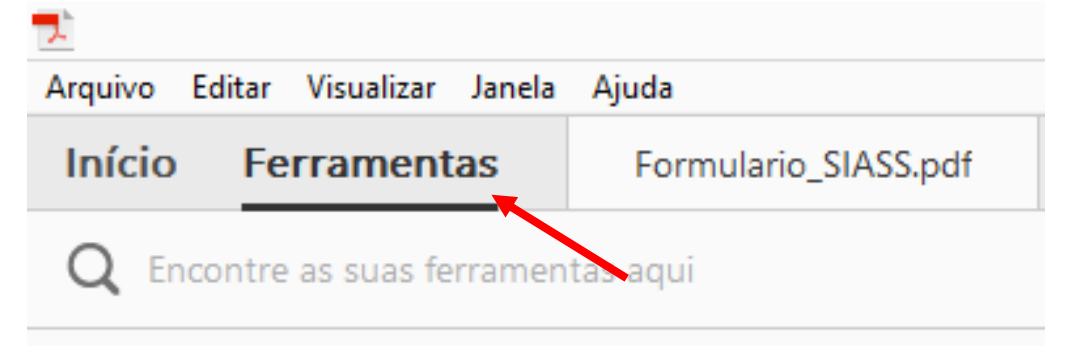

3. Encontre a ferramenta **Preencher e Assinar** e clique sobre ela.

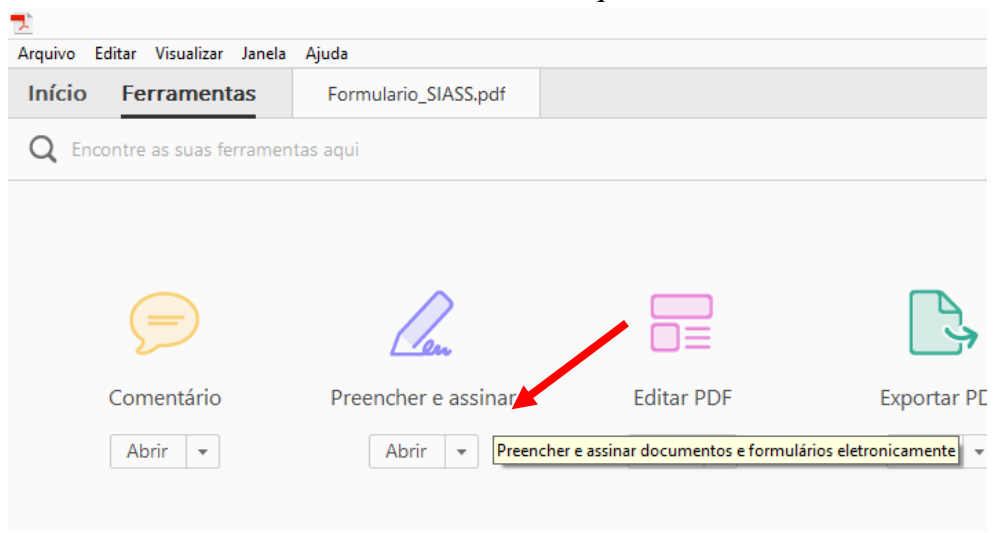

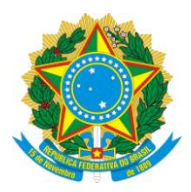

## UNIVERSIDADE FEDERAL DO ESPÍRITO SANTO Pró-Reitoria de Gestão de Pessoas

4. Ao selecionar a ferramenta, o programa exibirá a barra com os recursos exibidos na imagem abaixo. Clique no recurso desejado e em seguida clique na área do PDF em que você deseja inseri-lo. **O primeiro ícone permite a digitação de palavras sobre o arquivo**, os demais incluem outros símbolos.

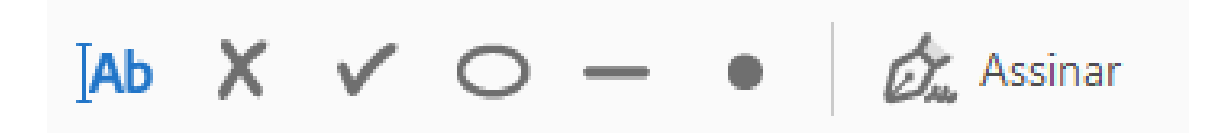

5. Após digitar um texto, é possível selecionar a caixa em que ele se encontra e reposicioná-la arrastando o cursor do mouse na borda, diminuir e aumentar o tamanho da fonte, quebrar a palavra em letras separadas ou excluir a caixa de digitação.

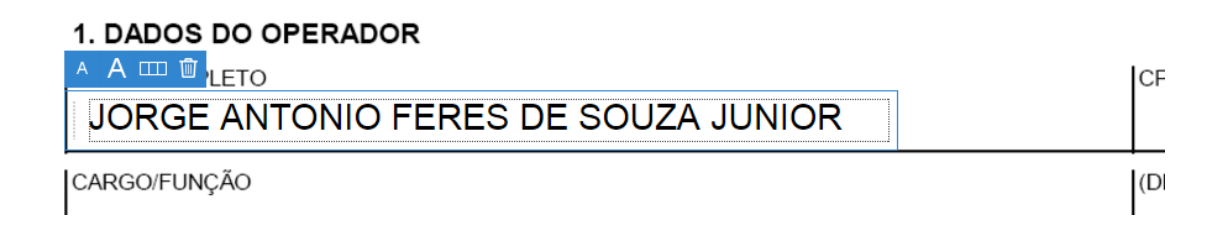

6. Uma vez preenchido todo o formulário, você poderá salvar o arquivo para enviá-lo a alguém ou simplesmente imprimi-lo. Todos os dados incluídos permanecerão no arquivo que você salvou/imprimiu.